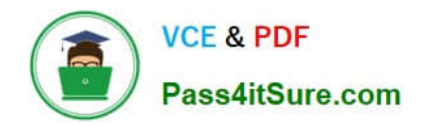

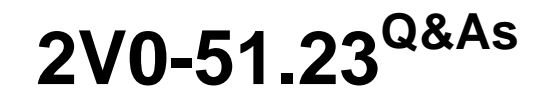

VMware Horizon 8.x Professional

# **Pass VMware 2V0-51.23 Exam with 100% Guarantee**

Free Download Real Questions & Answers **PDF** and **VCE** file from:

**https://www.pass4itsure.com/2v0-51-23.html**

100% Passing Guarantee 100% Money Back Assurance

Following Questions and Answers are all new published by VMware Official Exam Center

**8 Instant Download After Purchase** 

- **83 100% Money Back Guarantee**
- 365 Days Free Update
- 800,000+ Satisfied Customers  $\epsilon$  or

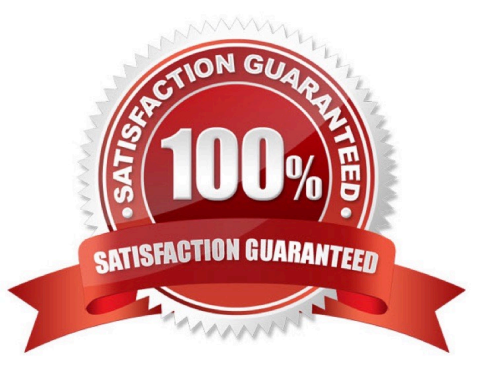

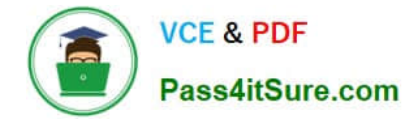

### **QUESTION 1**

What are the steps to create a custom role?

A. In the navigation pane under the Settings section dick on Administrators > Roles and Permission > Add. Once the Add Role pane opens, add a name for the role and select the specific privileges.

B. In the navigation pane under the Settings section click on Administrators > Roles and Permission > Users and groups > Add. Once the Add Role pane opens, add a name for the role and select the specific privileges.

C. In the navigation pane under the Settings section click on Administrators > Entitlements > Add. Once the add Role pane opens, add a name for the role and select the specific privileges.

D. In the navigation pane under the Settings section click on Administrators > Users and Groups > Add. Once the Add Role pane opens, add a name for the role and select the specific privileges.

Correct Answer: A

Explanation: Roles and permissions are a way of controlling the access and actions of administrators and users in Horizon. By default, Horizon provides two predefined roles:

Administrators and Read Only Administrators. However, a high-level administrator can create custom roles with specific privileges to suit different needs and scenarios. To create a custom role, the administrator needs to follow these steps:

In the navigation pane under the Settings section, click on Administrators > Roles and Permissions.

In the Roles and Permissions page, click on Add. In the Add Role pane, enter a name for the role in the Role Name text box. In the Privileges section, select the checkboxes for the privileges that you want to assign to the role. You can

expand or collapse the categories to view or hide the sub-privileges. You can also use the Select All or Deselect All buttons to select or clear all the privileges in a category.

Click on Save to create the custom role.

The custom role will appear in the Roles and Permissions page, where you can edit or delete it as needed. You can also assign the custom role to users or groups in the Users and Groups page. References: [Create Custom Roles] and

[VMware Horizon 8.x Professional Course]

## **QUESTION 2**

What is the default URL used to access the Horizon Console?

A. https:///admin

- B. https:///default
- C. https:///administrator
- D. https:///login

Correct Answer: A

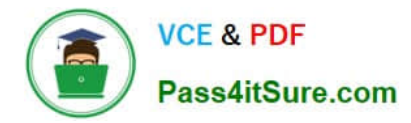

Explanation: The default URL used to access the Horizon Console is https:///admin, where is the fully qualified domain name of the Connection Server instance. This URL allows you to log in to Horizon Console by using a secure (TLS) connection. You can also use the IP address of the Connection Server instance instead of the FQDN, but this might result in blocked access or reduced security due to certificate mismatch. You cannot use https://localhost to connect fromthe Connection Server host, but you can use https://127.0.0.1 instead. The other options are not valid URLs for Horizon Console. References: Log In to Horizon Console

### **QUESTION 3**

An administrator is creating an instant clone desktop pool and needs to enable NVIDIA Grid 3D Rendering. NVIDIA GRID vGPU and drivers are installed on the physical ESXi hosts.

In Horizon Console, when creating an instant-clone pool, the NVIDIA GRID vGPU option is not available in the 3D Render field.

Which two of the following could be the reason for the issue? (Choose two.)

A. Horizon 8 does not have an explicit 3D renderer option for instant clone. Select Manage Using vSphere Client in the 3D Render field. Instant-clones inherit the settings configured in the vSphere Client for the golden image.

B. In Horizon Console, when an instant-clone pool is created, the golden image and snapshot that the administrator selected has not been configured for NVIDIA GRID vGPU.

C. The administrator has selected Shared when editing the Host Graphics Settings for the ESXi host in the vCenter Server.

D. Instant-clone pools do not support NVIDIA GRID vGPU.

E. The administrator has selected Shared Direct when editing the Host Graphics Settings for the ESXi host in the vCenter Server.

Correct Answer: AB

Explanation: To enable an instant-clone pool to use NVIDIA GRID vGPU, the administrator needs to do the following:

Install NVIDIA GRID vGPU in the physical ESXi hosts and select Shared Direct in the Host Graphics Settings12.

Prepare a golden image with NVIDIA GRID vGPU configured, including selecting the vGPU profile to use12.

Take a snapshot of the golden image12.

In Horizon Console, when creating an instant-clone pool, select Manage Using vSphere Client in the 3D Render field. Instant-clones inherit the settings configured in the vSphere Client for the golden image12.

Therefore, the possible reasons for the issue are:

The administrator has selected Shared instead of Shared Direct when editing the Host Graphics Settings for the ESXi host in the vCenter Server. This option is for vSGA, not vGPU3.

The golden image and snapshot that the administrator selected has not been configured for NVIDIA GRID vGPU. The administrator needs to verify that the correct vGPU profile is selected and that the NVIDIA drivers are installed in the

golden image4.

The other options are not valid because:

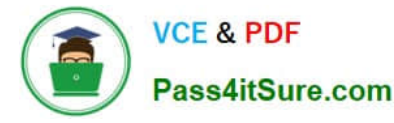

Horizon 8 does have an explicit 3D renderer option for instant clone, but it is Manage Using vSphere Client, not NVIDIA GRID vGPU12. Instant-clone pools do support NVIDIA GRID vGPU as long as the ESXi hosts and the golden image are

properly configured12.

References := 1: VMware Horizon 8 Documentation: Enable NVIDIA GRID vGPU for Instant-Clone Pools 2: VMware Horizon 8 Documentation: Configuring 3D Rendering for Automated Instant Clone Farms 3: VMware Horizon 8

Documentation: Types of Graphics Acceleration 4: VMware Horizon 8 Documentation: Prepare a Virtual Machine to Use Accelerated 3D Graphics

#### **QUESTION 4**

An administrator is tasked with configuring VMware Integrated Printing. They enabled the VMware Integrated Printing feature during the installation of the Horizon Agent in the golden image, and created a Test Desktop Pool. On a physical end-point where the Horizon Client already is installed, the administrator added multiple network printers which are working perfectly. They test the configuration by connecting to the Horizon Desktop with the Horizon Client, unfortunately they do not see the printers within their Horizon Desktop.

What could be the reason that the administrator is not seeing the printers within his Horizon Desktop session?

A. Port TCP 9427 is disabled.

B. The VMware Integrated Printing feature is not installed in the Horizon Client.

C. Printing is disabled in the Horizon Desktop Pool.

D. Port TCP 32111 is disabled.

Correct Answer: C

Explanation: One of the possible reasons that the administrator is not seeing the printers within his Horizon Desktop session is that printing is disabled in the Horizon Desktop Pool. Printing is a feature that allows users to print from a remote

desktop to any local or network printer available on their client device. Printing can be enabled or disabled for each desktop pool by using the VMware Integrated Printing feature. VMware Integrated Printing is a feature that supports client

printer redirection, location- based printing, and persistent print settings. Client printer redirection enables users to print from a remote desktop to any local or network printer available on their client device. Location-based printing enables

users to print to network printers that are physically near their client device. Persistent print settings enable users to retain their print settings across sessions.

To enable or disable printing for a desktop pool, the administrator needs to follow these steps:

In Horizon Console, select Inventory > Desktops.

Select the desktop pool and click Edit.

In the Edit Desktop Pool dialog box, select the VMware Integrated Printing tab. Select or clear the Enable VMware Integrated Printing check box.

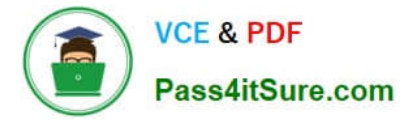

Click OK.

If printing is disabled for a desktop pool, users will not see any printers within their Horizon Desktop session, even if they have installed the VMware Integrated Printing feature in the Horizon Agent and the Horizon Client. Therefore, to resolve

this issue, the administrator needs to enable printing for the desktop pool by selecting the Enable VMware Integrated Printing check box.

The other options are not likely to be the reason that the administrator is not seeing the printers within his Horizon Desktop session:

Port TCP 9427 is disabled: This port is used by the VMware Integrated Printing feature for communication between the Horizon Agent and the Horizon Client. If this port is disabled, users might experience printing errors or delays, but they

should still see the printers within their Horizon Desktop session. The VMware Integrated Printing feature is not installed in the Horizon Client: This feature is installed by default in the Horizon Client for Windows, Mac, Linux, Chrome, and

HTML Access. If this feature is not installed in the Horizon Client, users might not be able to print from their remote desktops, but they should still see the printers within their Horizon Desktop session. Port TCP 32111 is disabled: This port is

used by ThinPrint for communication between the Horizon Agent and the ThinPrint Client. ThinPrint is a legacy printing feature that has been replaced by VMware Integrated Printing. If this port is disabled, users might experience printing

errors or delays with ThinPrint, but they should still see the printers within their Horizon Desktop session if they use VMware Integrated Printing.

References: Configuring VMware Integrated Printing, Enable or Disable Printing for a Desktop Pool, and [VMware Horizon 8.x Professional Course]

# **QUESTION 5**

How do multiple Horizon Connection Server instances in a pod maintain synchronization?

A. Horizon Connection Server instances keep their data in an AD LDS database, which is automatically synchronized between the Connection Server.

B. Horizon Connection Server instances keep their data in an Oracle database, which works as the central hub.

C. Horizon Connection Server instances keep their data in a local MySQL DB. The data is synchronized once every 24h.

D. Horizon Connection Server instances keep their data in an MS SQL database, which works as the central hub.

#### Correct Answer: A

Explanation: Horizon Connection Server instances keep their data in an AD LDS database, which is automatically synchronized between the Connection Server. AD LDS is a Lightweight Directory Access Protocol (LDAP) directory service that provides flexible support for directory-enabled applications, without the dependencies that are required for Active Directory Domain Services (AD DS). AD LDS provides much of the same functionality as AD DS, but it does not require the deployment of domains or domain controllers. In a Horizon environment, each Connection Server instance has a copy of the AD LDS database and replicates changes to other Connection Server instances in the same pod. This ensures that the Connection Server instances have consistent and up-to- date information about the Horizon resources and user sessions12 References: Configuring Horizon Connection Server1 Understanding VMware Horizon Services2

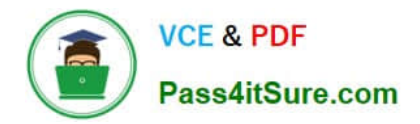

[Latest 2V0-51.23 Dumps](https://www.pass4itsure.com/2v0-51-23.html) [2V0-51.23 Practice Test](https://www.pass4itsure.com/2v0-51-23.html) [2V0-51.23 Braindumps](https://www.pass4itsure.com/2v0-51-23.html)